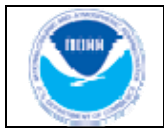

**NWSChat: Install and Configure Pidgin** 

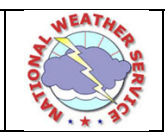

## **Table of Contents**

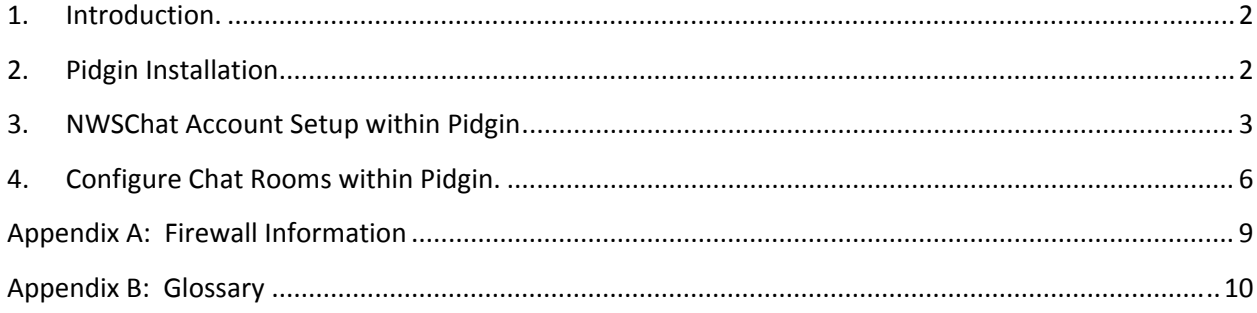

<span id="page-1-0"></span>1. Introduction

Pidgin is the suggested and supported Instant Messaging (IM) and chat application for use on Microsoft Windows  $^{\circ}$  computers. Pidgin is an open source program that can be downloaded from the internet and used at no cost.

These instructions assume you have completed all the necessary steps for obtaining a valid NWSChat account, and have the account name and password in your possession.

- 2. Pidgin Installation
	- a. To install Pidgin, you'll need administrative rights on your computer. If you do not have administrative rights, please contact your Information Technology Department so they may install the software. Otherwise, if you have administrative rights, proceed with the next step.
	- b. Download Pidgin here: [\(http://www.pidgin.im\)](http://www.pidgin.im/), saving the Windows install file to your desktop.
	- c. Double‐click the install file found on your desktop, accepting all defaults by clicking either "OK", "Next", "Install", and eventually "Finish".
	- d. A new Pidgin Icon:  $\mathbb{Z}^{\mathbb{Z}^{\times}}$  will be available either on your desktop or in your Start Menu. Double‐click the icon to start Pidgin for the time and you will be presented with the following window:

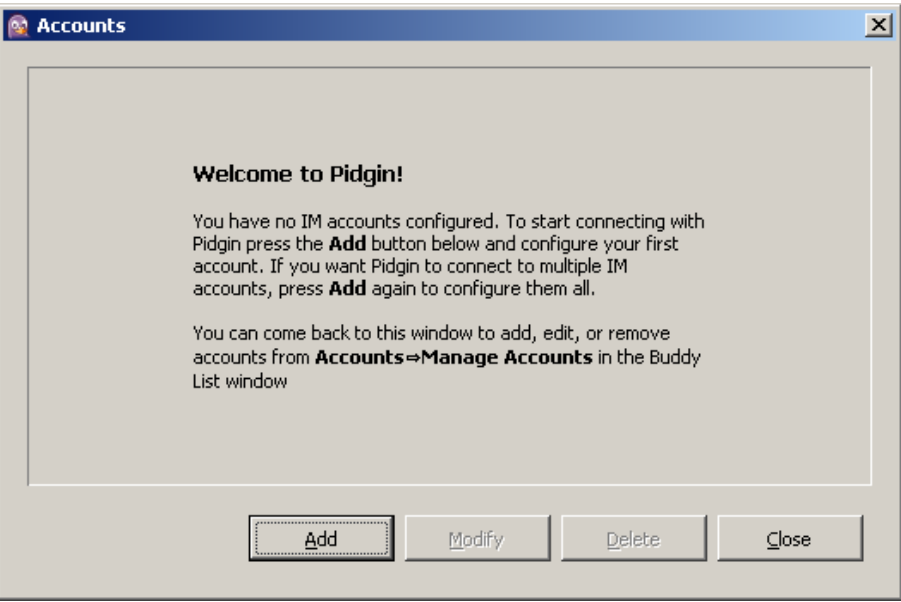

- <span id="page-2-0"></span>3. NWSChat Account Setup within Pidgin
	- a. Click the "Add" button as depicted in the image above and a new dialog box will open as noted below:

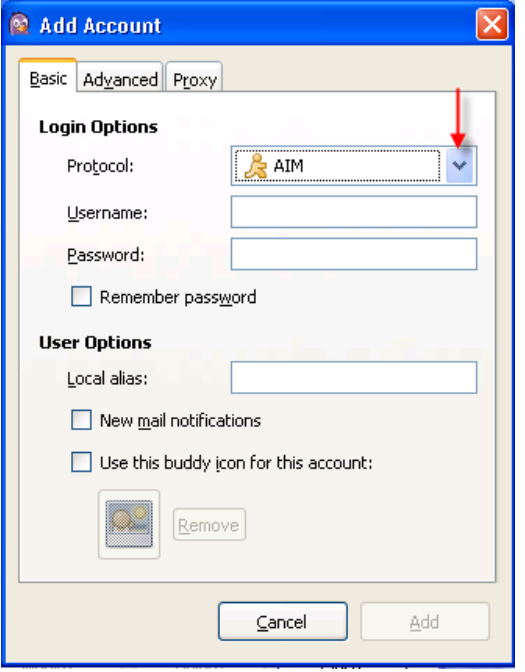

b. Click the down arrow button, denoted in the image above with the red arrow. **Choose XMPP** resulting in the dialog box below:

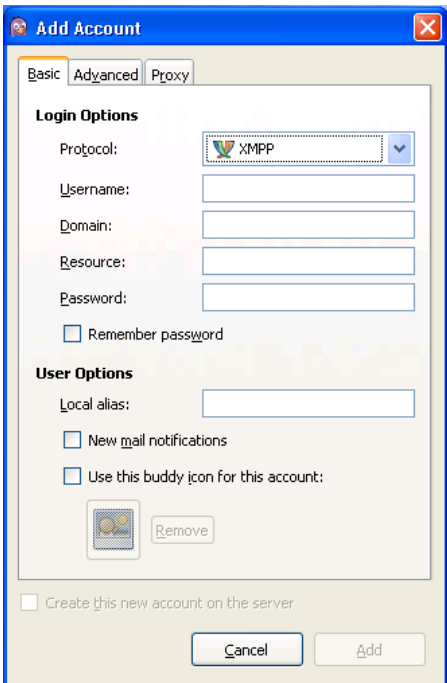

- c. Carefully enter your NWSChat account information into the dialog box, as depicted in the red areas below, remembering:
	- i. *Usernames must be all lower‐case and spelled exactly* as it was in your account request (see the table below for a *few* examples)

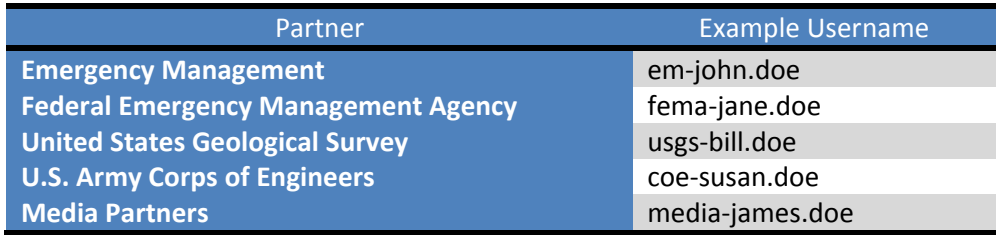

- ii. The Domain must be all lower‐case: **nwschat.weather.gov**
- iii. Resource isn't overly important; however something must be placed in this field (it cannot remain blank). We suggest "Office" or "Home", minus the quotes
- iv. You may type your password into the password field and place a checkmark in the "Remember Password" checkbox, but a suggested information technology *Best Practice* is to leave the password field blank and type it in each time. The password **must** be exactly what you entered when requesting your account or when you last reset (changed) your password.
- v. **Make no other changes in the dialog box.** Click the "Add" button.

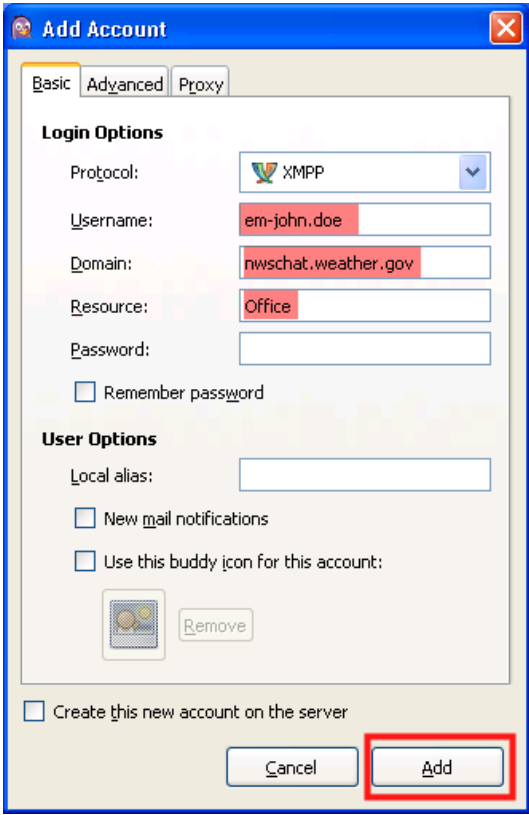

d. The Accounts window will now contain your account information, as depicted in the example dialog box below:

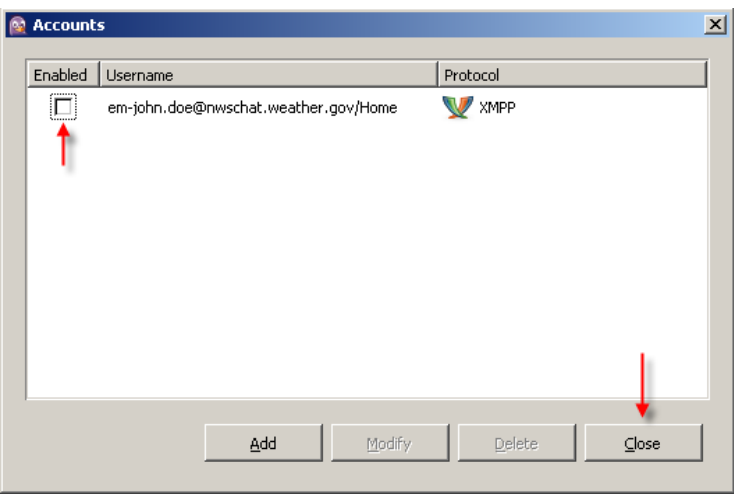

- e. Single‐click in the small box left of your account information, as depicted by the leftmost red arrow. This will place a "check-mark" in the box and begin the sign-in process. You may also click the "Close" button.
- f. The first time you log into NWSChat with Pidgin, you'll get the following dialog box only one time:

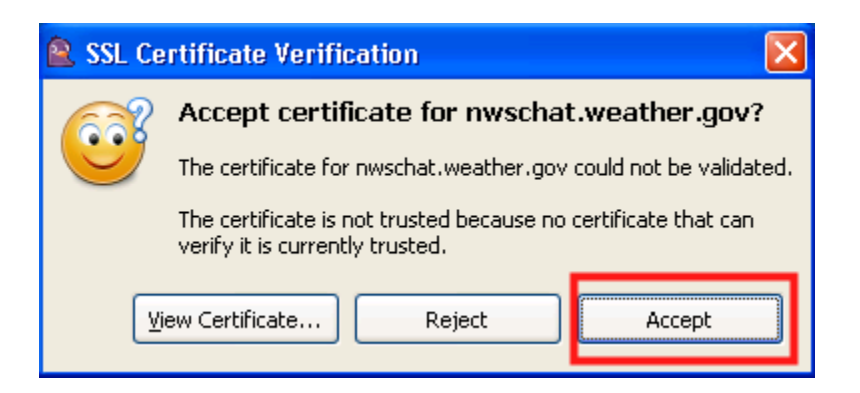

Click the Accept button.

<span id="page-5-0"></span>g. If you did not enter your password information in the dialog box found a few steps above, you'll be presented with the following dialog box:

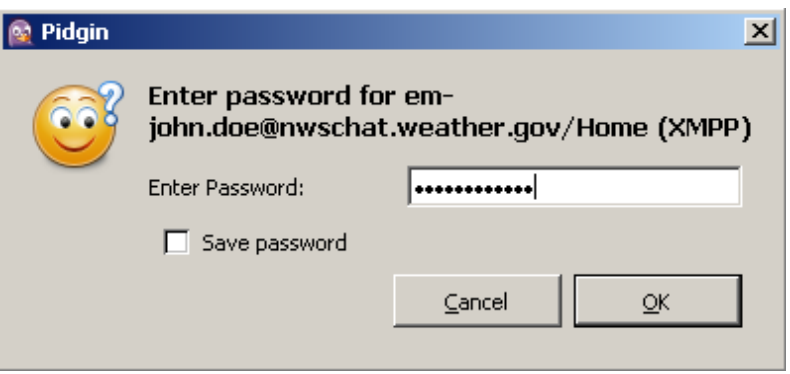

Enter the NWSChat password you entered with your account request and click the "OK" button.

- h. In about ten seconds, you will log into NWSChat. A new window containing the NWSChat security message will display. You may close this window.
- 4. Configure Chat Rooms within Pidgin

Chat rooms are the primary method for interacting with an NWS Office. Chat rooms contain multiple users, all able to see and reply to each other's chats. It is advantageous to place one or more chat rooms into your Pidgin Buddy List so they will be available for quick access.

a. In the Buddy List, click the Buddies menu, then select "Add Chat", as in the example below:

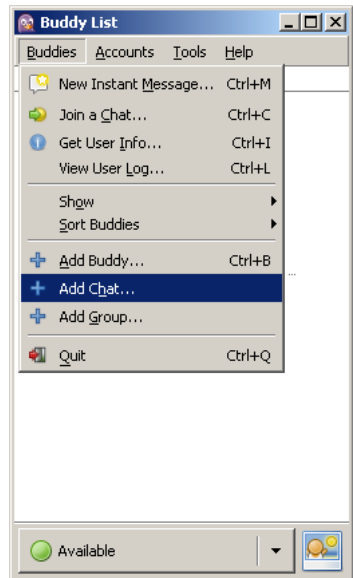

b. A new dialog box will open, as depicted below:

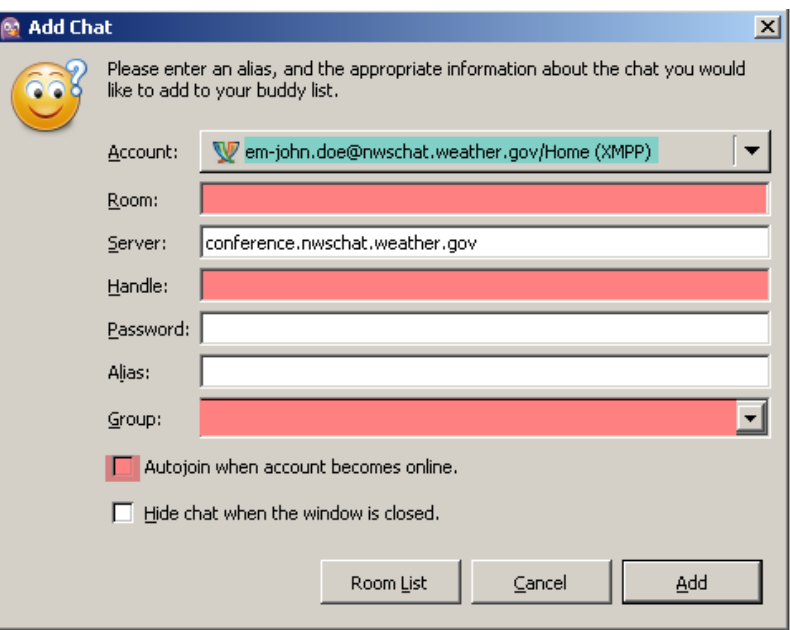

- i. *Account*: This should be your NWSChat account; if not, ensure your account is selected.
- ii. *Room*: This should be the primary chat room you registered for during your account request process.
- iii. *Server*: Should already be filled out correctly; if not, ensure it says **conference.nwschat.weather.gov** in all lower‐case letters.
- iv. *Handle*: Enter a description of how you wish to be seen by others in the room similar to the examples below:

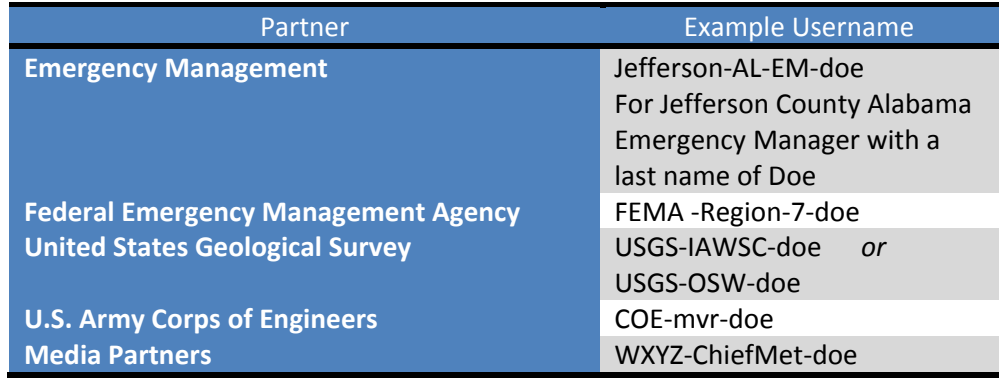

- v. *Group*: Using the down arrow to the right of the entry area, select "Chats". If you do not find this entry, type "Chats" into the blank field.
- vi. A suggested NWSChat *Best Practice* is to place a check‐mark in the small box immediately left of "Autojoin when account becomes online."
- vii. The remaining fields should be left blank.
- viii. Click the Add button
- c. The chat room should be placed in your Pidgin Buddy List. Double‐click the entry in your Buddy List to enter the room.
- d. If you need to add more chat rooms to your buddy list, complete steps 4a‐4c again, otherwise you may now use Pidgin.

## **Appendix A: Firewall Information**

<span id="page-8-0"></span>Your Information Technology (Computer) departments often have firewalls installed to control internet traffic into and/or out of your business or agency. The firewalls will have to be configured, using the information below, to allow NWSChat traffic pass through, otherwise you will not be able to use this Service.

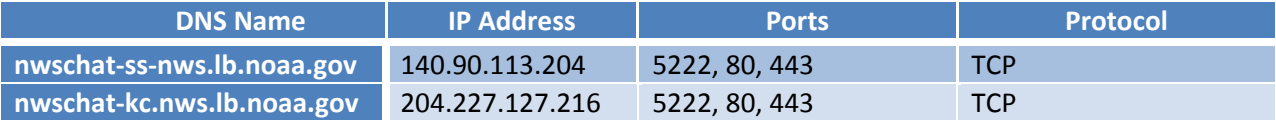

## **Appendix B: Glossary**

<span id="page-9-0"></span>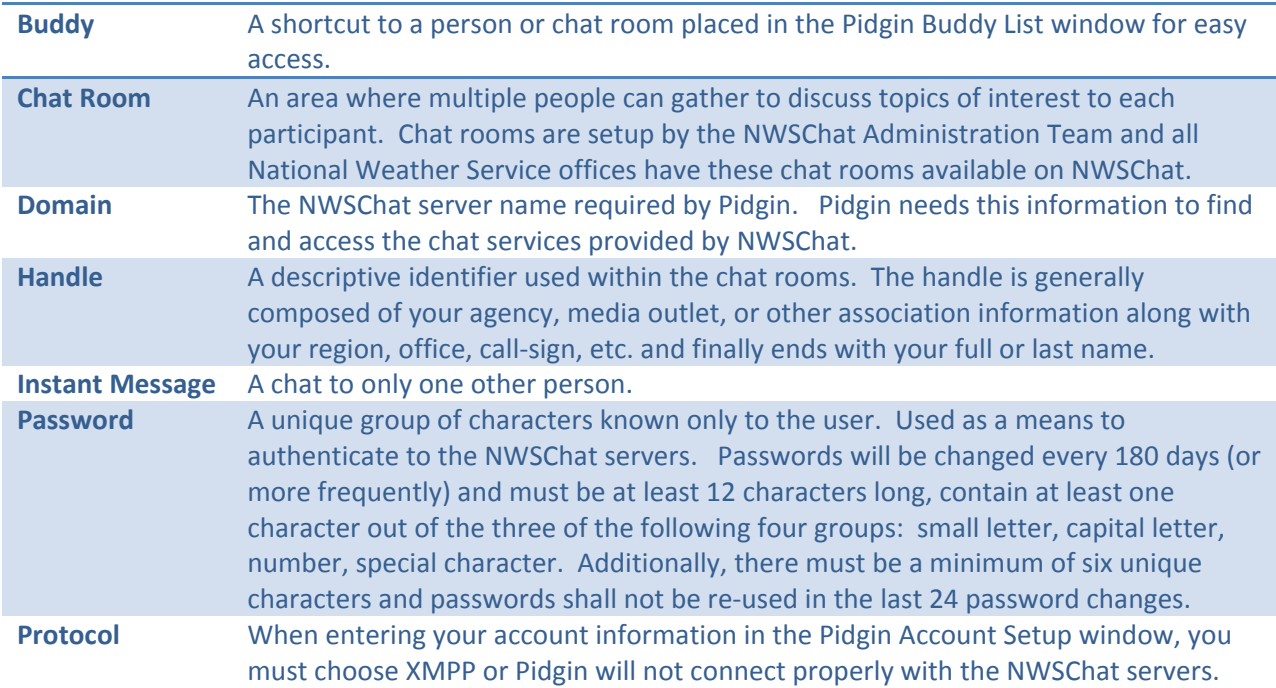